## **[브린트 이러닝 사용설명서]**

## **[프로그램 다운로드 및 설치 안내]**

1. 파낙토스 홈페이지 회원가입 및 로그인 www.panaxtos.com

2. 고객지원 메뉴 → 자료실 클릭 → 필수 프로그램(PC버전) 클릭

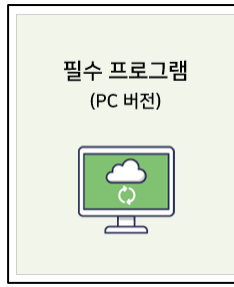

## 3. 다운로드 프로그램 종류

다운로드) 브린트 이러닝 (BRINT\_eLearning 1.1)

<기존의 뉴로하모니 패키지 및 개별프로그램> 다운로드) 훈련모드 설정 (TrainingProtocol3.0) (제한 없이 다운로드 가능한 프로그램) -> 아래 프로그램들을 사용하시려면 <u>반드시</u> 위 프로그램 (훈련모드 설정(트레이닝 프로토콜))을 우선적으로 설치하고 실행하여 훈련 모드를 설정 해주셔야 합니다. 훈련모드 설정없이 아래 프로그램을 설치하여 실행하는 경우 프로그램에서 로그인 창이 나타나며 정상적인 이용이 불가능함을 알려드립니다.

<필수프로그램 - 구매하신 제품의 종류와 관계없이 공통적으로 사용되는 프로그램> 다운로드) USB 드라이버 (제한 없이 다운로드 가능한 프로그램) 뉴로하모니를 컴퓨터에 연결하기 위해 반드시 설치해야 하는 프로그램입니다.

다운로드) 인증패치 파일 (제한 없이 다운로드 가능한 프로그램) 프로그램을 처음 설치하시는 경우 알 수 없는 오류(Unknown Failure)가 발생 할 수 있습니다. 인증패치 파일을 다운받아 압축해제하여 먼저 설치해주세요. (윈도우즈를 포맷하고 재설치한 경우 반드시 인증패치 파일을 설치하여야 인증이 됩니다)

4. 4가지 프로그램을 다운로드 하신 후 설치를 진행합니다. 시리얼번호가 필요한 프로그램은 '브린 트 이러닝' 프로그램이며 '훈련모드 설정' 프로그램과 'USB 드라이버', '인증패치 파일'은 시리얼번 호 없이 설치가 가능합니다.

5. 프로그램 및 드라이버, 인증패치까지 모두 설치가 완료되시면 뉴로하모니S 밴드를 컴퓨터에 연 결한 후 브린트이러닝 프로그램을 실행하여 온라인 학습 및 두뇌 훈련을 시작합니다.

**[유의사항]**

**브린트 이러닝 프로그램을 시작하기 전에 반드시 'Training Protocol(훈련모드 설정 프로그램)'을 실행하여 자신의 훈련모드가 설정된 후 브린트 이러닝 프로그램을 실행해야 합니다.**

브린트 이러닝은 인터넷 학습과 뉴로피드백 훈련을 융복합한 혁신적인 뉴로피드백 훈련 프로그램 입니다. 인터넷 URL 입력을 통해 원하는 인터넷 사이트를 쉽게 연동하여 학습을 하면서 실시간으 로 뇌파의 상태를 파악하고 학습 전과 학습 후의 뇌파의 상태 변화를 확인할 수 있습니다.

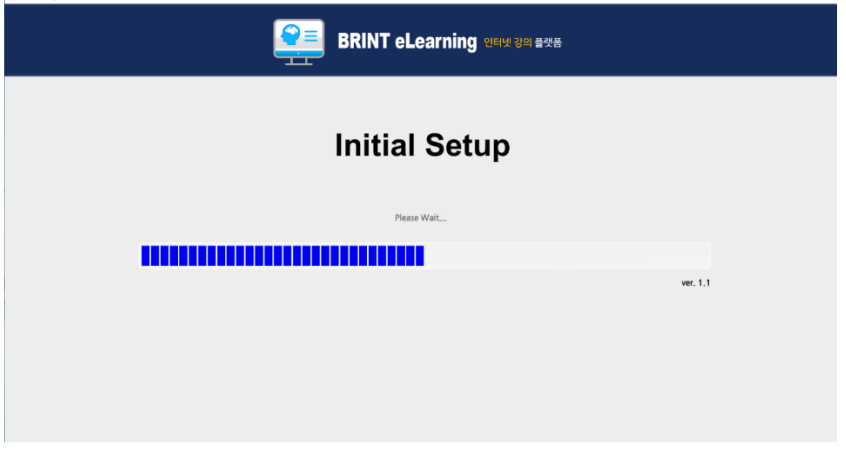

프로그램 초기화면인 Initial Setup은 훈련자의 초기 뇌파를 체크하기 위한 화면입니다. 측정 시간 은 총 60초이며 'START'를 클릭하면 '눈을 감으세요'라는 멘트가 나오고 30초 후 '눈을 뜨세요'라 는 멘트가 나옵니다.

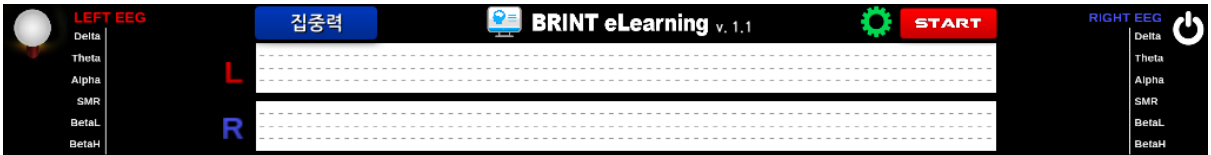

위 화면은 초기 뇌파 체크가 완료되면 나타나는 화면으로서 브린트 이러닝의 인터페이스입니다. 브린트 이러닝 인터페이스는 모니터 하단에 나타나며 고정되어 움직이지 않습니다.

왼쪽 상단의 '집중력(파란색 박스)'은 Training Protocol(훈련모드 설정 프로그램)을 통해 설정된 훈 련자의 훈련모드를 나타냅니다. Training Protocol(훈련모드 설정 프로그램) 결과에 따라 휴식, 집중 력, 주의력으로 표시됩니다.

먼저, 오른쪽 상단의 설정 아이콘(녹색 톱니바퀴 아이콘)을 클릭하면 아래 이미지와 같이 사이트 주소 입력 및 프로그램 운영 설정창이 나타납니다. 구성의 기능은 다음과 같습니다.

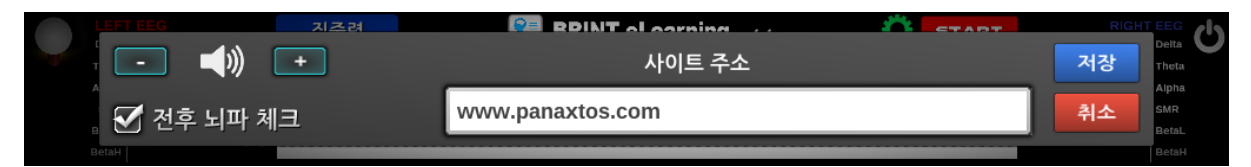

1. 사이트 주소 : 브린트 이러닝과 연동할 인터넷 사이트 URL 입력 창입니다.

- 2. 볼륨 설정 : '+' 누르면 볼륨이 커지고 '-'을 누르면 불륨이 작아집니다.
- 3. 전후 뇌파 체크 : 브린트 이러닝 프로그램을 시작할 때의 뇌파 측정인 'Initial Setup'과 훈 련 후의 '훈련 결과 측정' 진행 여부 설정 기능입니다.

'사이트 주소' 입력창에 원하는 인터넷 사이트 URL을 입력하고 오른쪽 상단의 파란색 '저장' 아이 콘을 클릭하면 설정창이 닫힙니다. 그리고 브린트 이러닝 인터페이스 오른쪽 상단의 빨간색 'START' 아이콘을 클릭하면 사이트 주소에 입력한 인터넷 창이 아래 그림과 같이 나타나면서 브 린트 이러닝 뉴로피드백 훈련이 시작됩니다.

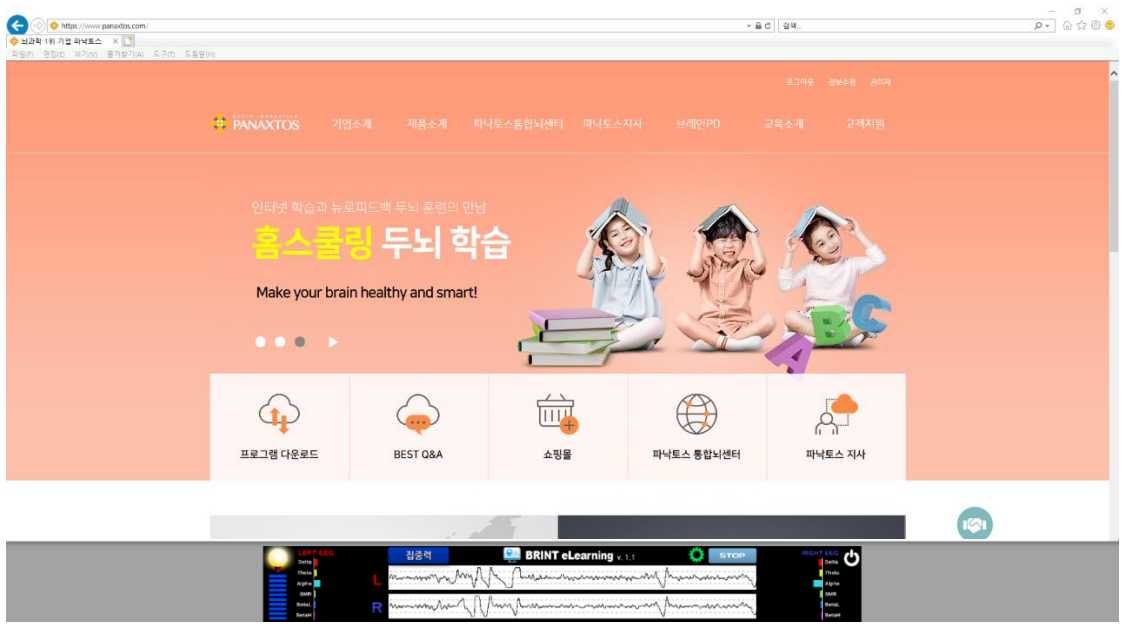

## **[브린트 이러닝 프로그램 화면 구성]**

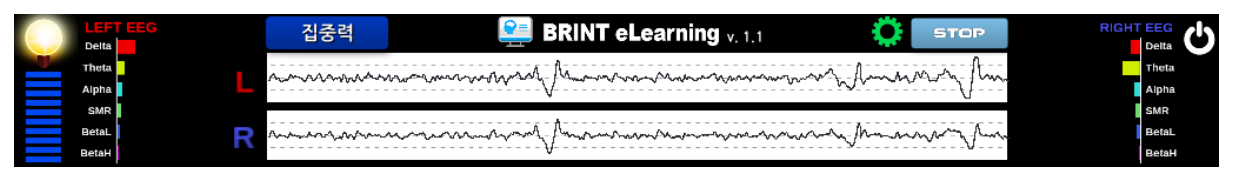

- 1. 좌측 파란색 눈금 게이지 : 훈련 중 자신의 훈련모드 뇌파의 세기를 나타냅니다.
- 2. 좌측 전구 : 뇌파 세기가 최고점에 이르렀을 때 '땡' 소리와 함께 불이 켜집니다. 훈련 모 드의 뇌파가 최적의 상태임을 의미합니다.
- 3. 좌측 상단 파란색 훈련모드 아이콘 : Training Protocol(훈련모드 설정 프로그램)에서 설정 된 훈련모드가 표시됩니다. 훈련모드에 따라 휴식, 집중력, 주의력으로 표시됩니다.
- 4. 중앙 원시뇌파 그래프 : 좌/우 원시뇌파를 나타내며 진폭은 뇌파의 세기를 나타냅니다.
- 5. 좌/우 막대그래프(LEFT EEG/RIGHT EEG) : 좌/우 뇌파 대역을 나타내는 그래프로서 밑에서 부터 고베타, 저베타, SMR, 알파, 세타, 델타의 상태를 나타냅니다.
- 6. 우측 상단 녹색 톱니바퀴 아이콘 : 사이트 주소 입력 및 프로그램 운영 설정 아이콘입니 다.
- 7. 우측 상단 하얀색 종료 아이콘 : 종료 아이콘을 클릭하면 브린트 이러닝 프로그램이 종료 됩니다.
- 8. 우측 상단 하늘색 'STOP' 버튼 : 훈련 중지 여부를 묻는 기능 버튼이며 'STOP'을 클릭하 면 '훈련 결과 측정' 화면으로 이동을 합니다.

'훈련 결과 측정' 화면은 아래와 같습니다.

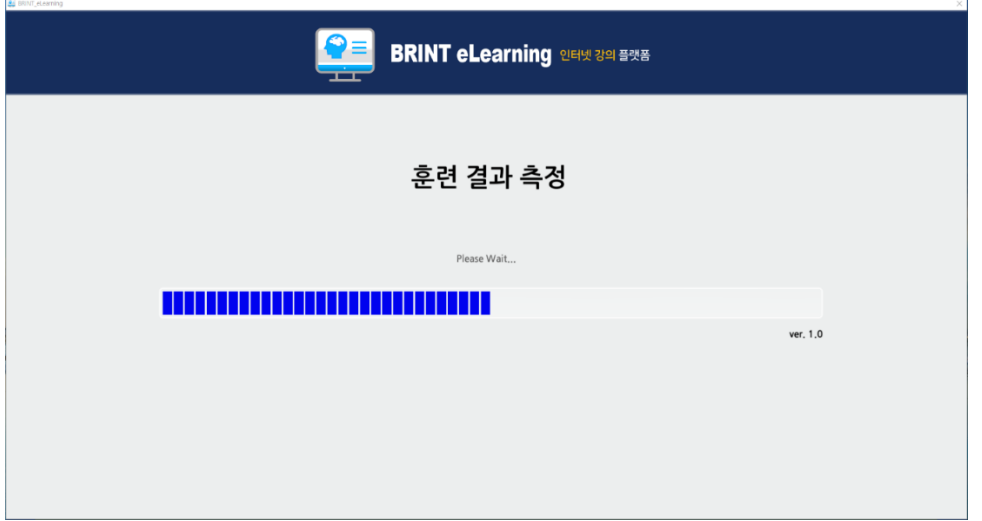

'START' 버튼을 클릭하면 훈련 결과 측정이 시작되며, 진행 방법은 프로그램 초기 뇌파 측정인 'Initial Setup'과 동일합니다.

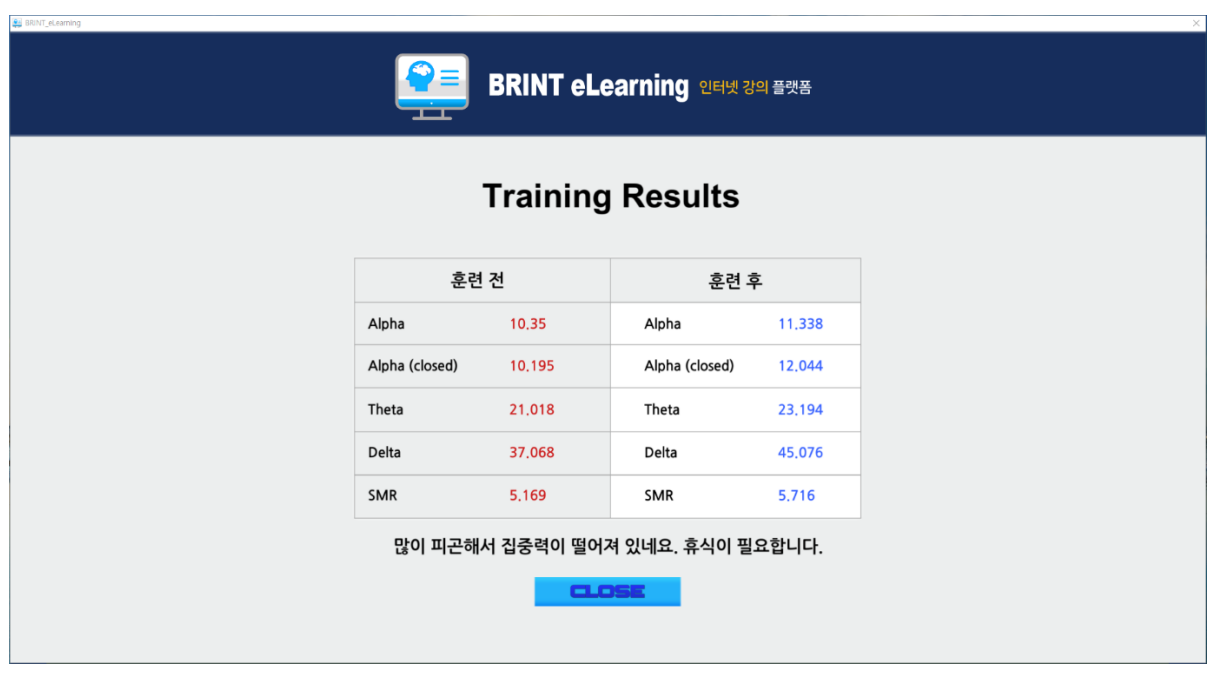

훈련 결과 측정이 완료되면 훈련 결과 화면이 나타납니다. '훈련 전'은 Initial Setup에서 측정된 브 린트 이러닝 훈련 전 뇌파의 수치이고 '훈련 후'는 브린트 이러닝 훈련 후 뇌파의 수치입니다. 하 단의 문구은 훈련 후 뇌파에 따른 이용자의 상태를 알려주는 설명입니다.

파란색 박스의 'CLOSE' 버튼을 클릭하면 아래 그림과 같이 좌우뇌균형훈련 실시 여부를 묻는 메 시지가 뜹니다. 'YES'를 클릭하면 좌우뇌균형훈련이 시작됩니다.

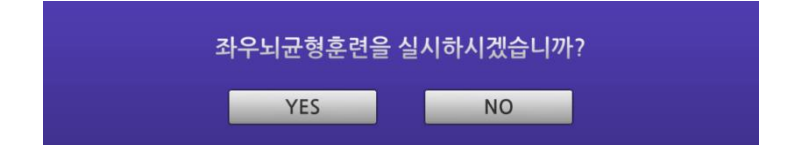

훈련 방법은 브레인헬스 좌우뇌균형훈련과 동일하며 편안한 자세로 화면을 응시하시면 됩니다.

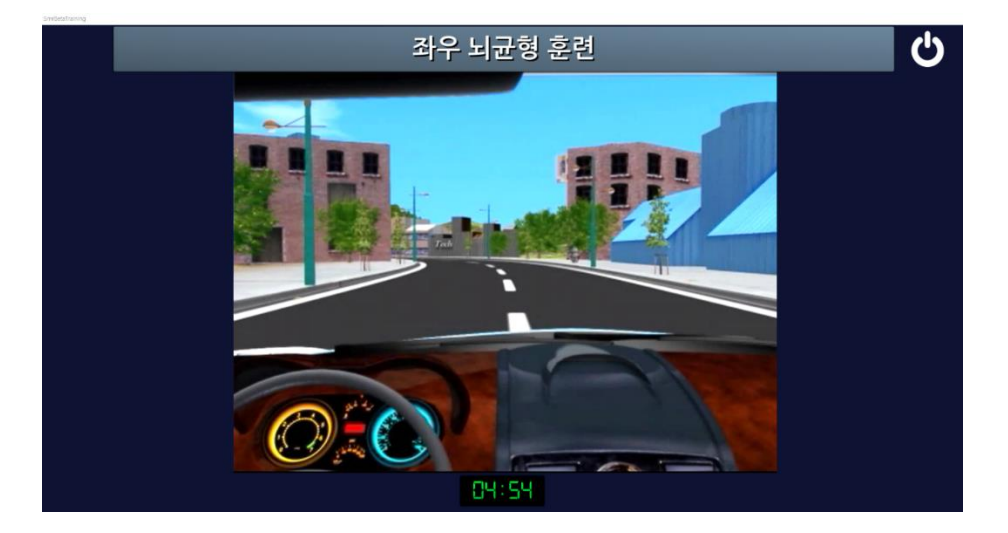

좌우뇌균형훈련은 우뇌는 SMR, 좌뇌는 저베타로 동시에 조절하는 훈련모드입니다. 일반적으로 뇌 의 각성을 높여주고 학습능력이나 업무능력을 높여주는 훈련모드입니다. 특히, 훈련모드가 휴식인 경우에는 전전두엽의 리듬이 자칫 느려질 수 있기 때문에 반드시 좌우뇌균형훈련으로 마무리를 해줘야 합니다.